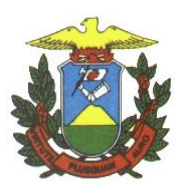

**e-SAC – Sistema de Atendimento Eletrônico ao Cidadão**

**Manual:**

**Utilização do Assinador Digital de Documentos do PROJUDI**

**Versão 1.1.0.0**

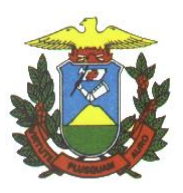

# **Histórico de Revisão**

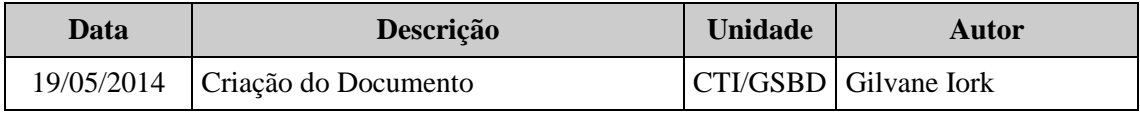

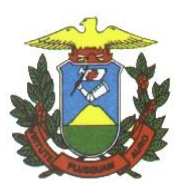

# **SUMÁRIO**

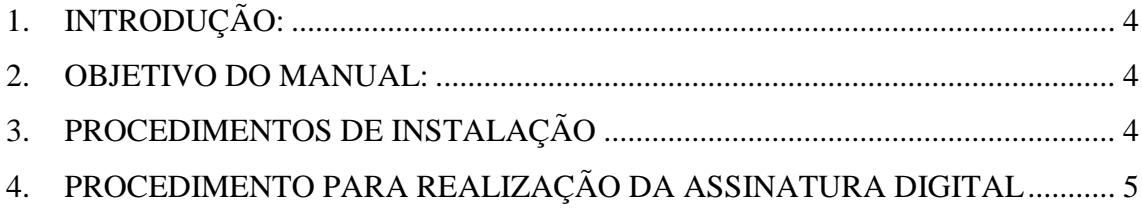

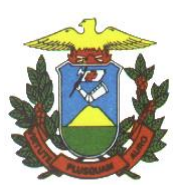

# <span id="page-3-0"></span>**1. INTRODUÇÃO**

Este manual é baseado no assinador de documentos do Tribunal de Justiça - PROJUDI e tem como objetivo servir de referência para a assinatura digital de documentos. Existem outros softwares disponíveis para esta mesma finalidade e o procedimento de assinatura é semelhante.

Para utilizar este aplicativo é necessário possuir um certificado digital para assinar os documentos. Os tipos mais comuns de meios de armazenamento de certificados são o token (semelhante a um pen-drive) ou o cartão.

### <span id="page-3-1"></span>**2. OBJETIVO DO MANUAL**

O manual tem por objetivo de instruir o usuário do sistema e-SAC na utilização de um aplicativo para assinatura digital de documentos.

## <span id="page-3-2"></span>**3. PROCEDIMENTOS DE INSTALAÇÃO**

3.1. Para assinar os documentos o link: http://projudi.tjmt.jus.br/projudi. Clique em **Novo** 

#### **Assinador**.

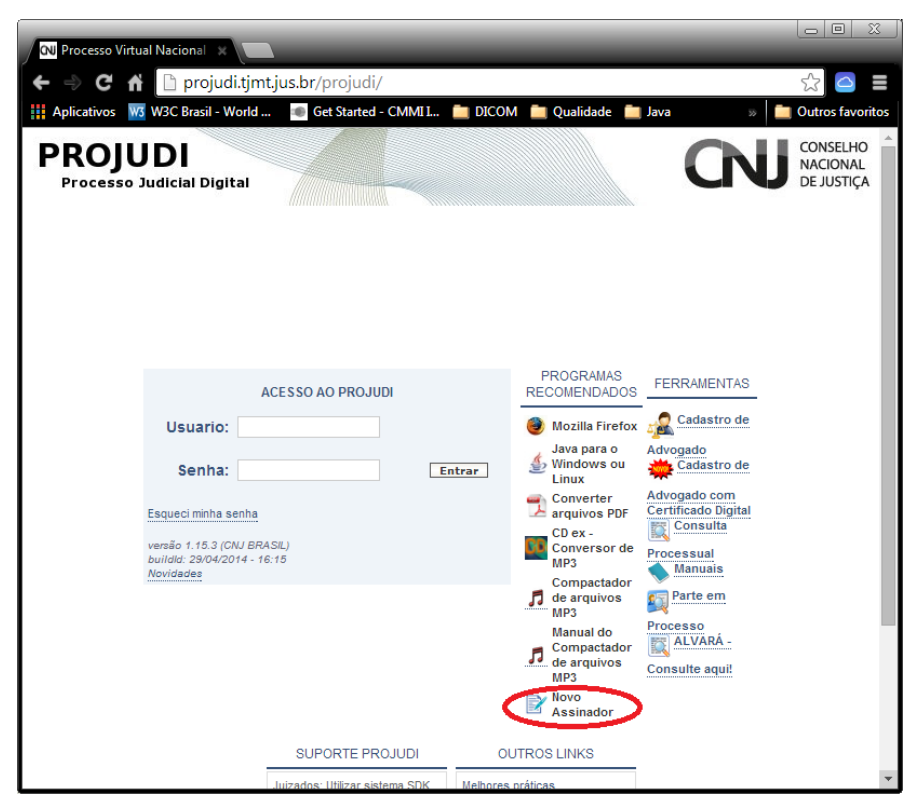

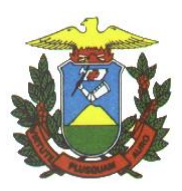

Depois em Manter:

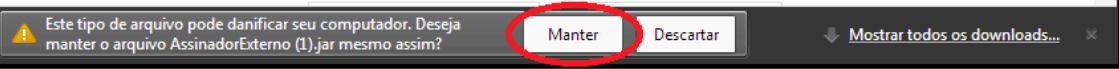

Abra o arquivo com um duplo clique para executá-lo.

# <span id="page-4-0"></span>**4. PROCEDIMENTO PARA REALIZAÇÃO DA ASSINATURA DIGITAL**

4.1. Ao executar o assinador será apresentada a seguinte tela:

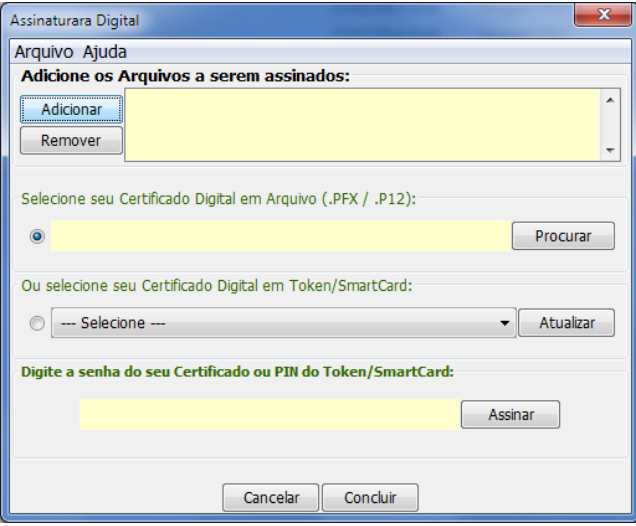

4.2. Clique em Adicionar para seleciona o documento do tipo PDF para ser assinado.

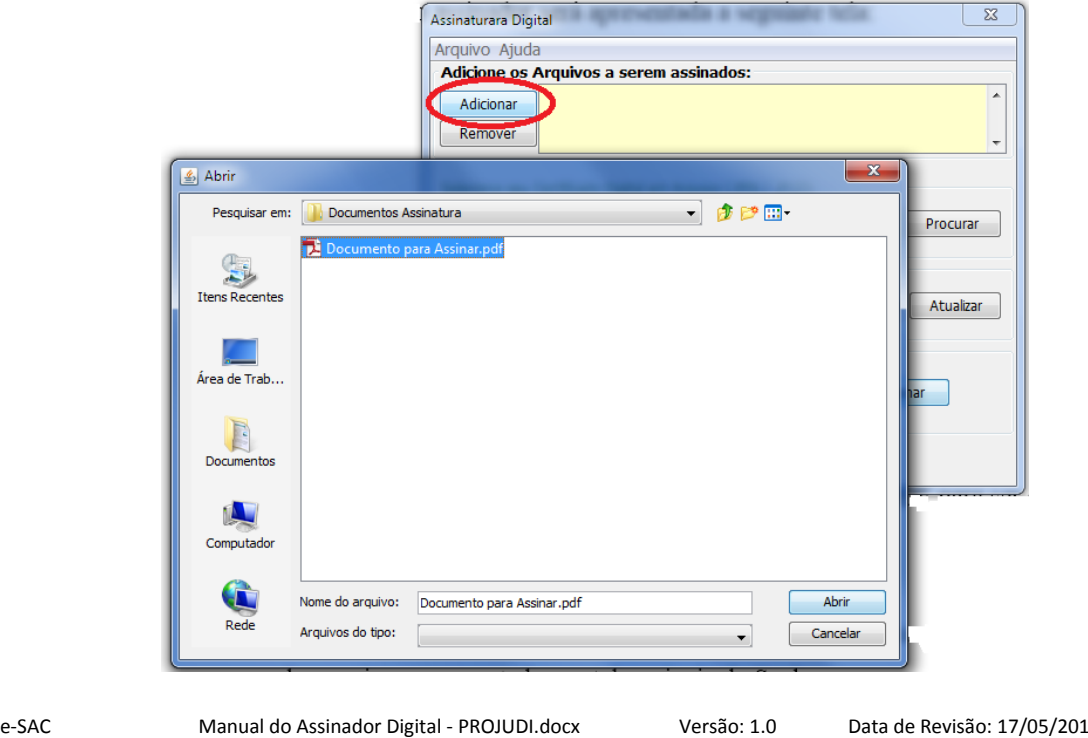

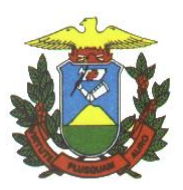

4.3. Selecione o seu tipo de assinatura, por Certificado Digital ou Token/SmartCard

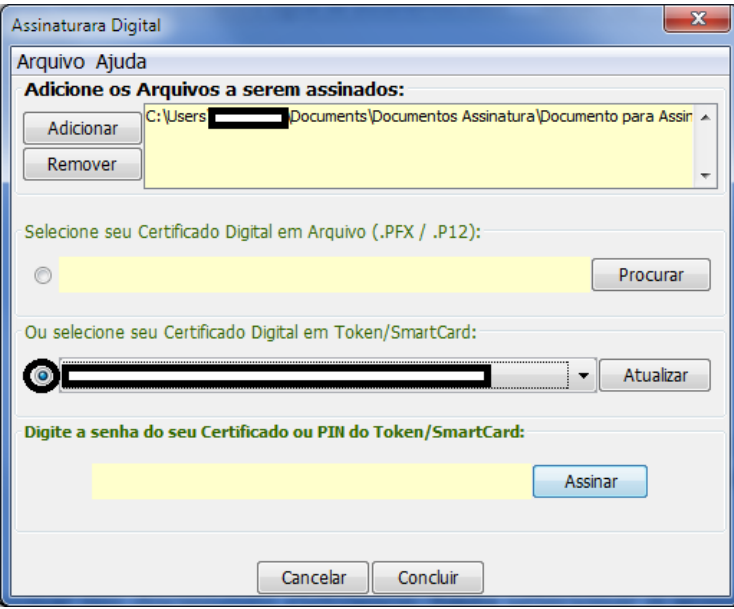

4.4. Digite a senha e clique em assinar.

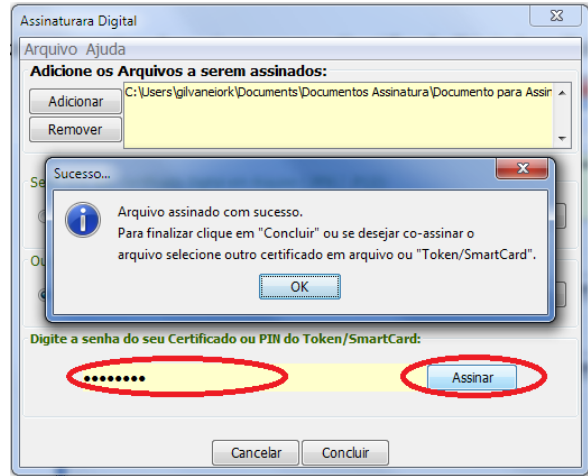

Pode haver casos em que a tela padrão do PIN do seu Token ou SmartCard seja apresentada, neste caso digita-se a senha nessa tela e conclui-se a assinatura.

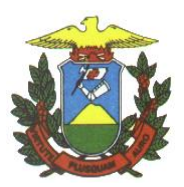

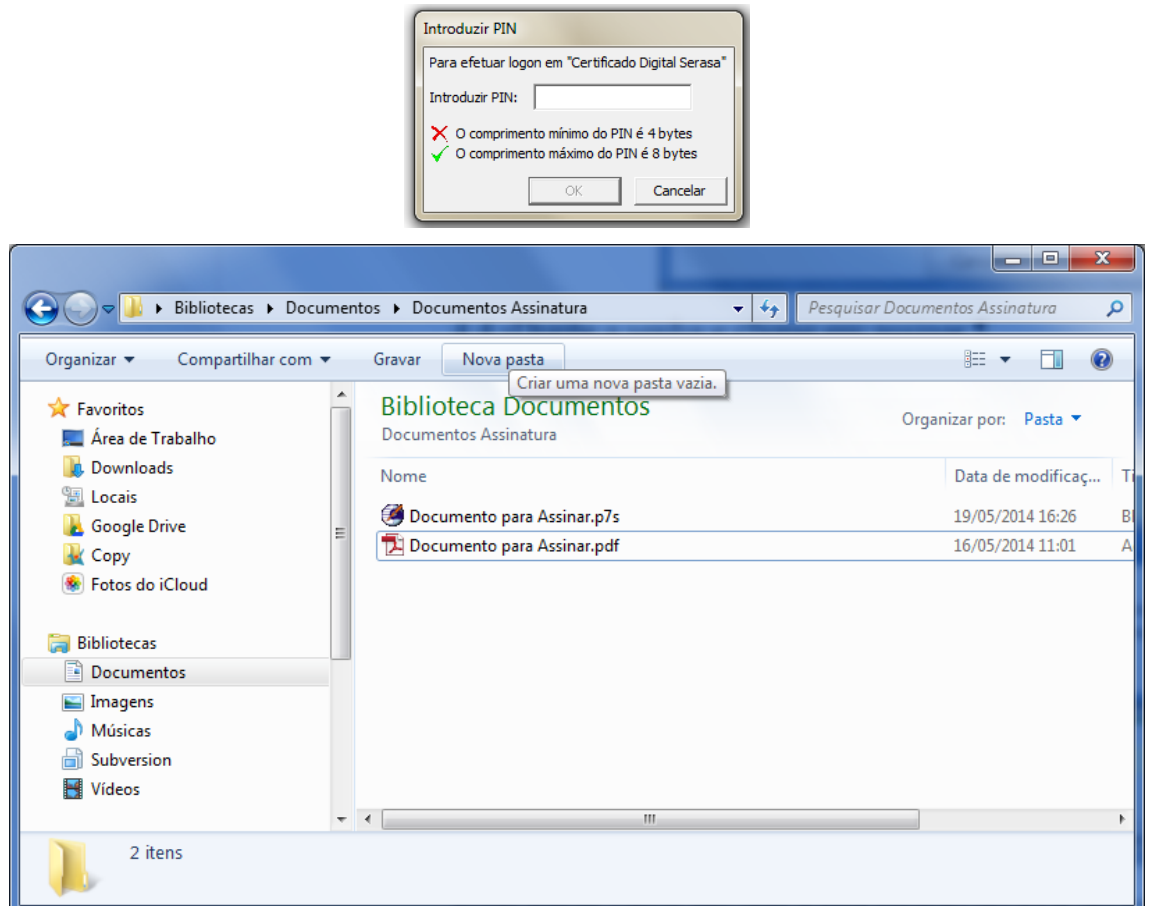